# Come generare un certificato Web autofirmato per vManage <u>r</u>

### Sommario

Introduzione **Problema Soluzione** Informazioni correlate

## Introduzione

In questo documento viene descritto come generare e installare un certificato Web autofirmato quando quello esistente è scaduto in un vManage locale. Cisco non firma i certificati Web per queste distribuzioni. I clienti devono firmarli con la propria CA (Certification Authority) o con una CA di terze parti.

## Problema

Il certificato Web vManage sta per scadere o è già scaduto. L'accesso all'interfaccia grafica dell'utente (GUI) può essere interrotto o è possibile visualizzare un avviso permanente sulla scadenza del certificato.

### Soluzione

Se non si è preoccupati per l'aspetto della sicurezza dell'utilizzo dei certificati autofirmati e si desidera semplicemente evitare messaggi di allarme e possibili problemi di accesso alla GUI di vManage a causa di un certificato scaduto, è possibile utilizzare questa soluzione con un certificato Web autofirmato su un vManage.

1. Nell'interfaccia utente di vManage, selezionare Administration > Settings > Web Server Certificate > Certificate (Amministrazione > Impostazioni > Certificato server Web > Certificato) e quindi salvare le informazioni relative all'oggetto del certificato, ad esempio Subject (Oggetto): CN=vmanage, OU=Cisco SDWAN, O=Cisco Systems, L=San Jose, ST=CA, C=US.

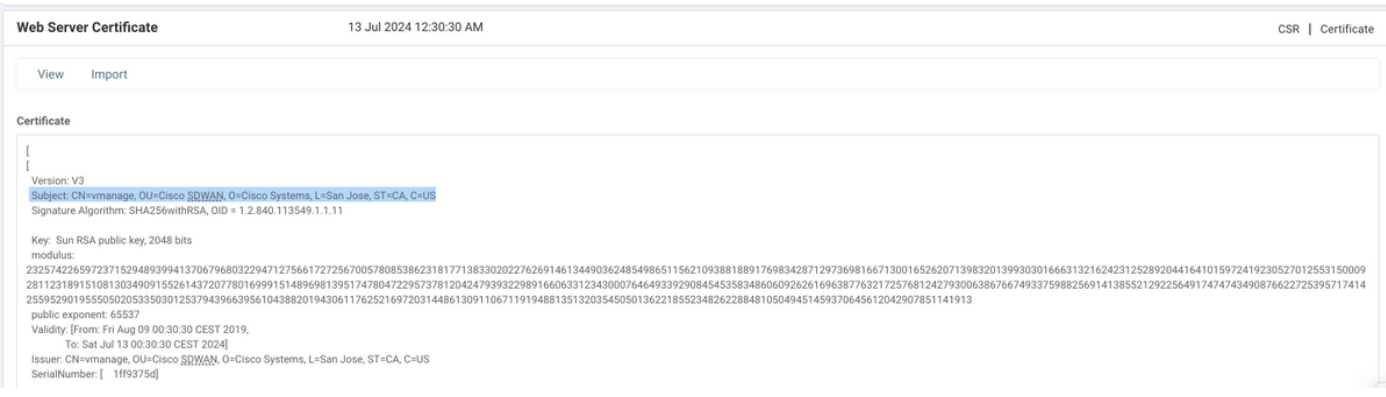

2. Nell'interfaccia utente di vManage, selezionare Administration > Settings > Web Server

Certificate > CSR (Amministrazione > Impostazioni > Certificato server Web > CSR) e selezionare Generate per generare una nuova richiesta di firma del certificato (CSR). Accertarsi di immettere i valori dell'oggetto acquisito nel passaggio precedente.

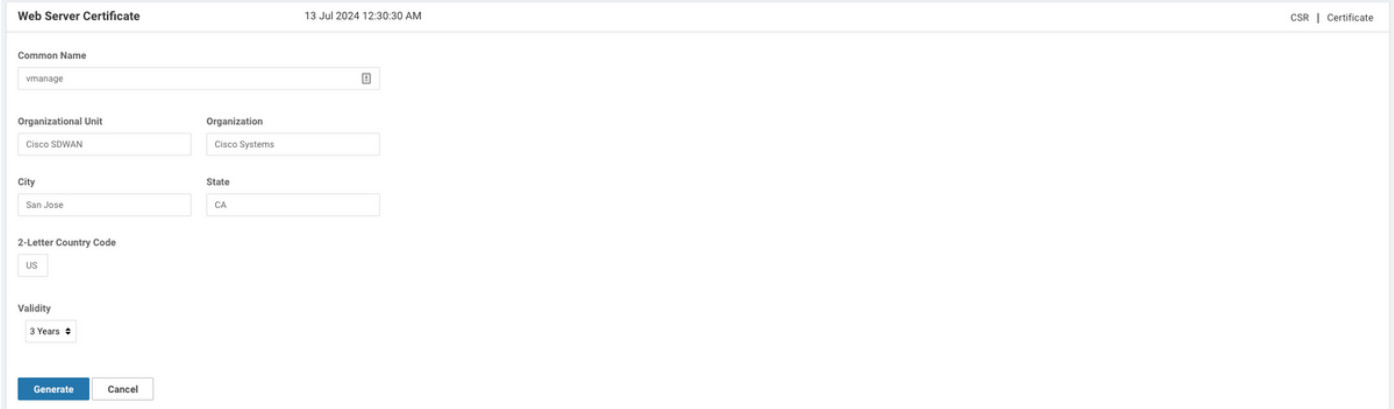

3. Copiare il CSR appena generato nel buffer di copia e incolla come mostrato nell'immagine.

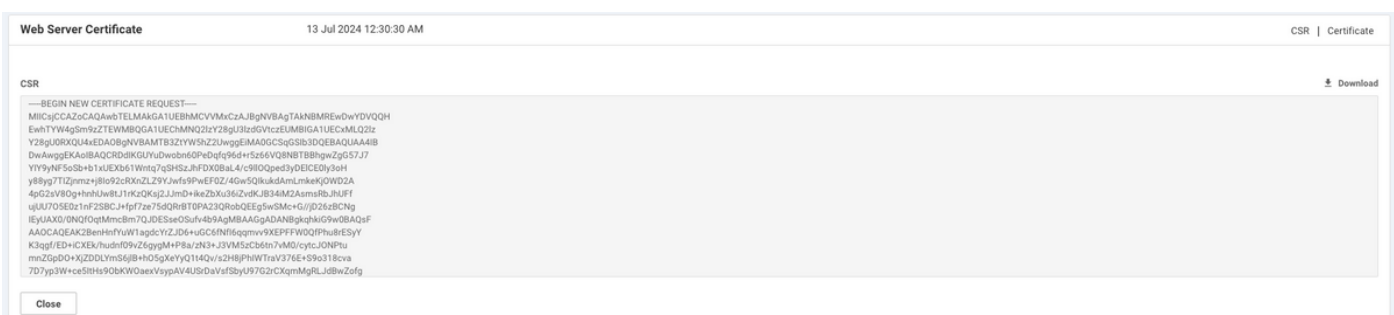

4. Quindi immettere una shell e incollare il contenuto del buffer con CSR nel file su vManage con l'aiuto del comando echo.

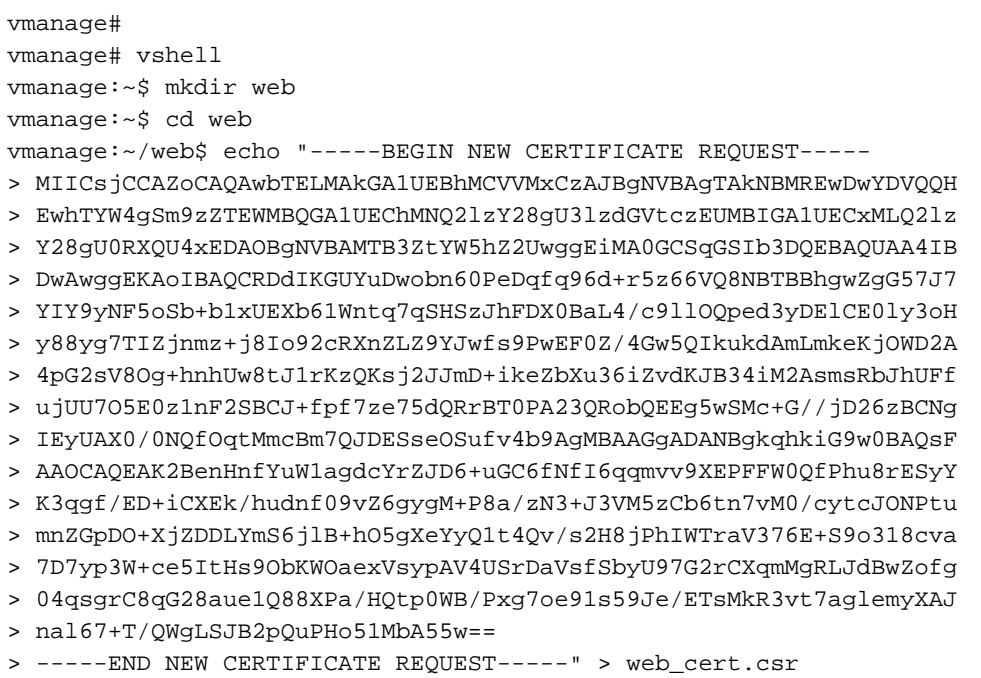

#### 5. Verificare che CSR sia stato salvato correttamente con l'aiuto del comando cat.

vmanage:~/web\$ cat web\_cert.csr -----BEGIN NEW CERTIFICATE REQUEST----- MIICsjCCAZoCAQAwbTELMAkGA1UEBhMCVVMxCzAJBgNVBAgTAkNBMREwDwYDVQQH EwhTYW4gSm9zZTEWMBQGA1UEChMNQ2lzY28gU3lzdGVtczEUMBIGA1UECxMLQ2lz

```
Y28qU0RXQU4xEDAOBqNVBAMTB3ZtYW5hZ2UwqqEiMA0GCSqGSIb3DQEBAQUAA4IB
DwAwggEKAoIBAQCRDdIKGUYuDwobn60PeDqfq96d+r5z66VQ8NBTBBhgwZgG57J7
YIY9yNF5oSb+b1xUEXb61Wntq7qSHSzJhFDX0BaL4/c9llOQped3yDElCE0ly3oH
y88yg7TIZjnmz+j8Io92cRXnZLZ9YJwfs9PwEF0Z/4Gw5QIkukdAmLmkeKjOWD2A
4pG2sV80g+hnhUw8tJ1rKzQKsj2JJmD+ikeZbXu36iZvdKJB34iM2AsmsRbJhUFf
ujUU705E0z1nF2SBCJ+fpf7ze75dQRrBT0PA23QRobQEEg5wSMc+G//jD26zBCNg
IEyUAX0/0NOfOqtMmcBm7OJDESseOSufv4b9AqMBAAGqADANBqkqhkiG9w0BAOsF
AAOCAOEAK2BenHnfYuWlagdcYrZJD6+uGC6fNfI6ggmvv9XEPFFW0OfPhu8rESyY
K3qgf/ED+iCXEk/hudnf09vZ6gygM+P8a/zN3+J3VM5zCb6tn7vM0/cytcJONPtu
mnZGpDO+XjZDDLYmS6jlB+hO5gXeYyQ1t4Qv/s2H8jPhIWTraV376E+S9o318cva
7D7yp3W+ce5ItHs9ObKWOaexVsypAV4USrDaVsfSbyU97G2rCXqmMgRLJdBwZofg
04qsgrC8qG28aue1Q88XPa/HQtp0WB/Pxg7oe91s59Je/ETsMkR3vt7aglemyXAJ
nal67+T/QWgLSJB2pQuPHo51MbA55w==
-----END NEW CERTIFICATE REQUEST-----
```
vmanage:~/web\$

6. Con l'aiuto di openssi, generare una chiave per il certificato radice denominata rootca.key.

```
vmanage:~/web$ openssl genrsa -out rootca.key 2048
Generating RSA private key, 2048 bit long modulus
\ddot{\phantom{0}}. . . . . . . . . .
e is 65537 (0x10001)
vmanage:~/web$ ls
```
rootca.key web\_cert.csr vmanage:~/web\$

7. Generare il certificato CA radice denominato rootca.pem e firmarlo con rootca.key generato nel passaggio precedente.

vmanage:~/web\$ openssl req -x509 -new -nodes -key rootca.key -sha256 -days 4000 -out rootca.pem You are about to be asked to enter information that will be incorporated into your certificate request. What you are about to enter is what is called a Distinguished Name or a DN. There are quite a few fields but you can leave some blank For some fields there will be a default value, If you enter '.', the field will be left blank.  $- - - - -$ Country Name (2 letter code) [AU]:US State or Province Name (full name) [Some-State]: CA Locality Name (eg, city) []:San Jose Organization Name (eg, company) [Internet Widgits Pty Ltd]: Cisco Systems Organizational Unit Name (eg, section) []:Cisco SDWAN Common Name (e.g. server FQDN or YOUR name) []: vmanage Email Address []: vmanage:~/web\$ ls rootca.key rootca.pemweb\_cert.csr vmanage:~/web\$

#### 8. Firmare il CSR con il certificato e la chiave CA radice.

```
vmanage:~/web$ openssl x509 -req -in web_cert.csr -CA rootca.pem -CAkey rootca.key -
CAcreateserial -out web_cert.crt -days 4000 -sha256
Signature ok
subject=/C=US/ST=CA/L=San Jose/O=Cisco Systems/OU=Cisco SDWAN/CN=vmanage
Getting CA Private Key
vmanage:~/web$ ls
rootca.key rootca.pemrootca.srl web_cert.crt web_cert.csr
vmanage:~/web$
```
9. Copiare un nuovo certificato firmato nel buffer di copia e incolla. È possibile utilizzare cat per visualizzare il certificato firmato.

vmanage:~/web\$ cat web\_cert.crt

-----BEGIN CERTIFICATE-----

MIIDVjCCAj4CCQDXH8GlDhvL4DANBgkqhkiG9w0BAQsFADBtMQswCQYDVQQGEwJV UzELMAkGA1UECAwCQ0ExETAPBgNVBAcMCFNhbiBKb3N1MRYwFAYDVQQKDA1DaXNj byBTeXN0ZW1zMRQwEgYDVQQLDAtDaXNjbyBTRFdBTjEQMA4GA1UEAwwHdm1hbmFn ZTAeFw0xOTEwMjIwODU0MzdaFw0zMDEwMDQwODU0MzdaMG0xCzAJBqNVBAYTAlVT MOSWCOYDVOOIEWJDOTERMA8GA1UEBxMIU2FuIEpvc2UxFjAUBqNVBAoTDUNpc2Nv IFN5c3RlbXMxFDASBqNVBAsTC0Npc2NvIFNEV0FOMRAwDqYDVOODEwd2bWFuYWdl MIIBIjANBgkqhkiG9w0BAQEFAAOCAQ8AMIIBCgKCAQEAkQ3SChlGLg8KG5+tD3g6 n6venfq+c+ulUPDQUwQYYMGYBueye2CGPcjReaEm/m9cVBF2+tVp7au6kh0syYRQ 19AWi+P3PZZTkKXnd8gxJQhNJct6B8vPMoO0yGY55s/o/CKPdnEV52S2fWCcH7PT 8BBdGf+BsOUCJLpHQJi5pHiozlg9gOKRtrFfDoPoZ4VMPLSdays0CrI9iSZg/opH mW17t+omb3SiQd+IjNgLJrEWyYVBX7o1FOzuRNM9ZxdkgQifn6X+83u+XUEawU9D wNt0EaG0BBIOcEjHPhv/4w9uswQjYCBMlAF9P9DUHzqrTJnAZu0CQxErHjkrn7+G /QIDAQABMA0GCSqGSIb3DQEBCwUAA4IBAQBZAIxV/GI/AP0aw54PA//+QMUs9t+b i6lhATUuTdyQwOuQSSfGjhWypDsqm3oh86GXmgoxIF1D/UmcOXHKVeK/MZrhZ/P9 USAAnPGyqOha/TqQvPbSMKALHj9cGc9389io2AAeDQqneEcDqie5uOs0M0vBth3V DXpq8mYgTjhqIUyab4txWZwXvQmZj+Hu2h2S4wj//us92KgE+XcljNeaky/GEZqZ jWNoWDqWeJdsm8hx20teHHbDTahuArVJf1p45eLIcJR1k0lRL8TTroWaST1bZCJz 20aYK4S0K0nTkpscuVIrXHkwNN6Ka4q9/rVxnLzAflJ4E9DXojpD3qNH  $---ERND$  CERTIFICATE----

10. Importare il certificato in vManage. A tale scopo, selezionare Amministrazione > Impostazioni > Certificato server Web > Importa e incollare il contenuto del buffer di copia e incolla come mostrato nell'immagine.

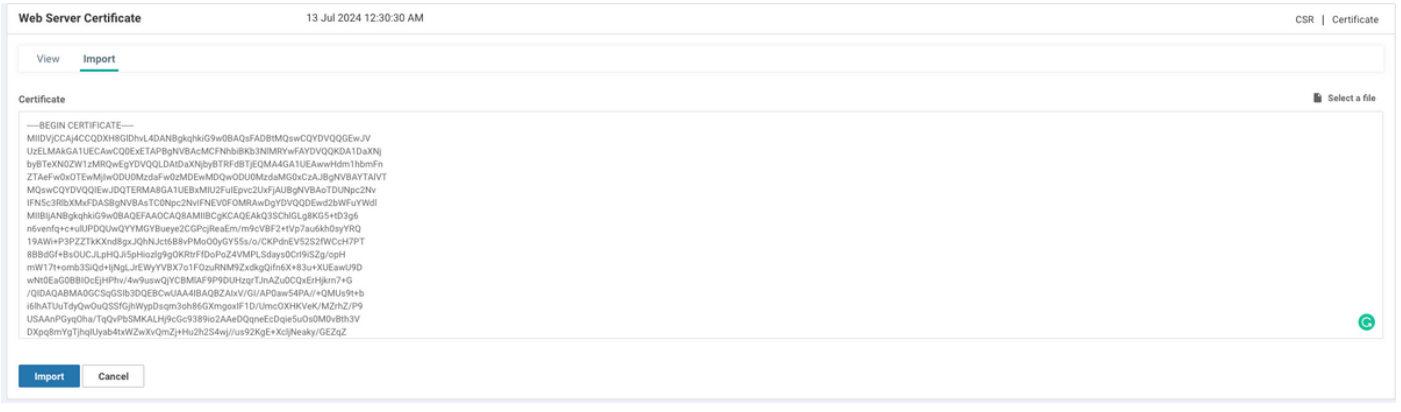

11. Se tutte le operazioni sono state eseguite correttamente, vManage visualizza "Certificato" installato correttamente" come mostrato nell'immagine.

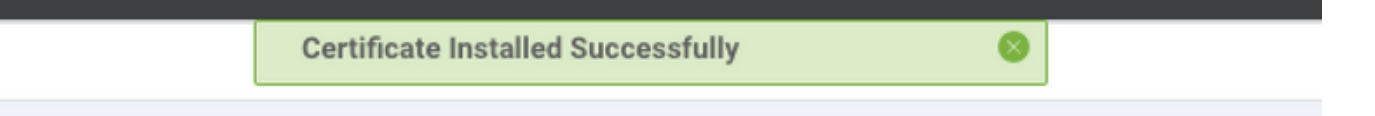

12. Infine, controllare il risultato e verificare che la data di validità del certificato sia stata aggiornata correttamente come mostrato nell'immagine.

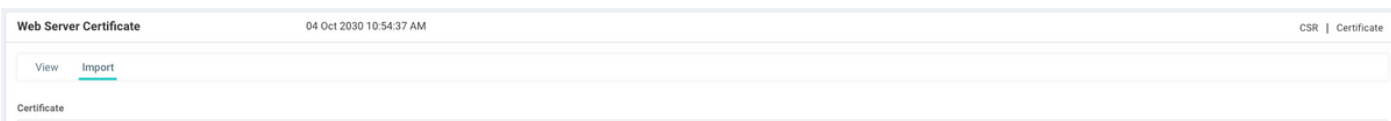

#### Informazioni correlate

- Genera certificato server Web
- Uomo OpenSSL

• Documentazione e supporto tecnico - Cisco Systems